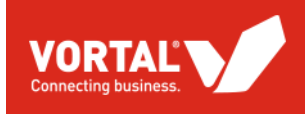

<u>I</u>

Documento firmado electrónicamente desde la plataforma esPublico Gestiona | Página 1 de 22

# **SISTEMAS DINÁMICOS DE ADQUISICIÓN**

Sello de Órgano de Secretaría (1 de 1) Ayuntamiento de Vera Fecha Firma: 23/07/2021

HASH:

53292310e82f5dfeabb5e45b5ea4e2c2

**GUÍA RÁPIDA PARA PROVEEDORES**

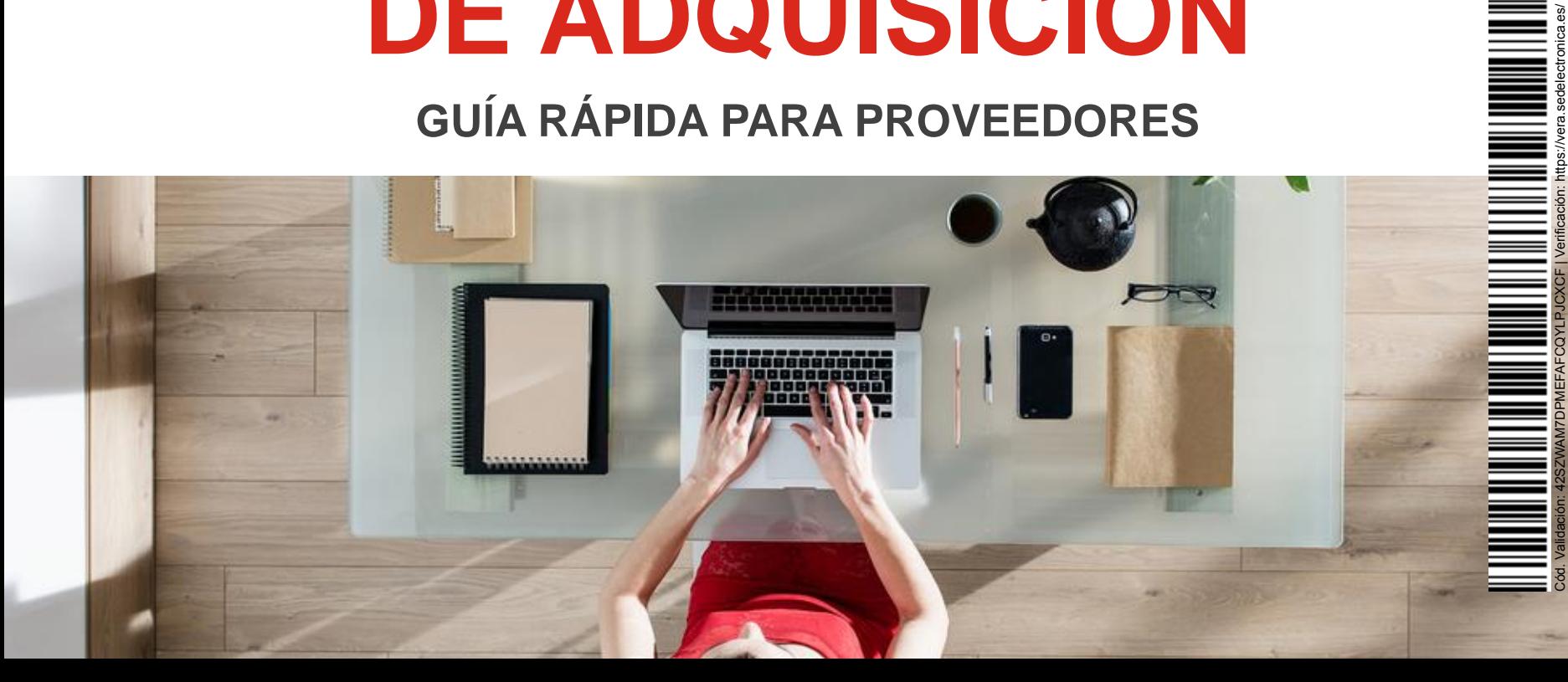

#### **DARSE DE ALTA EN VORTAL**

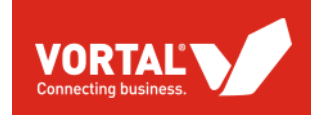

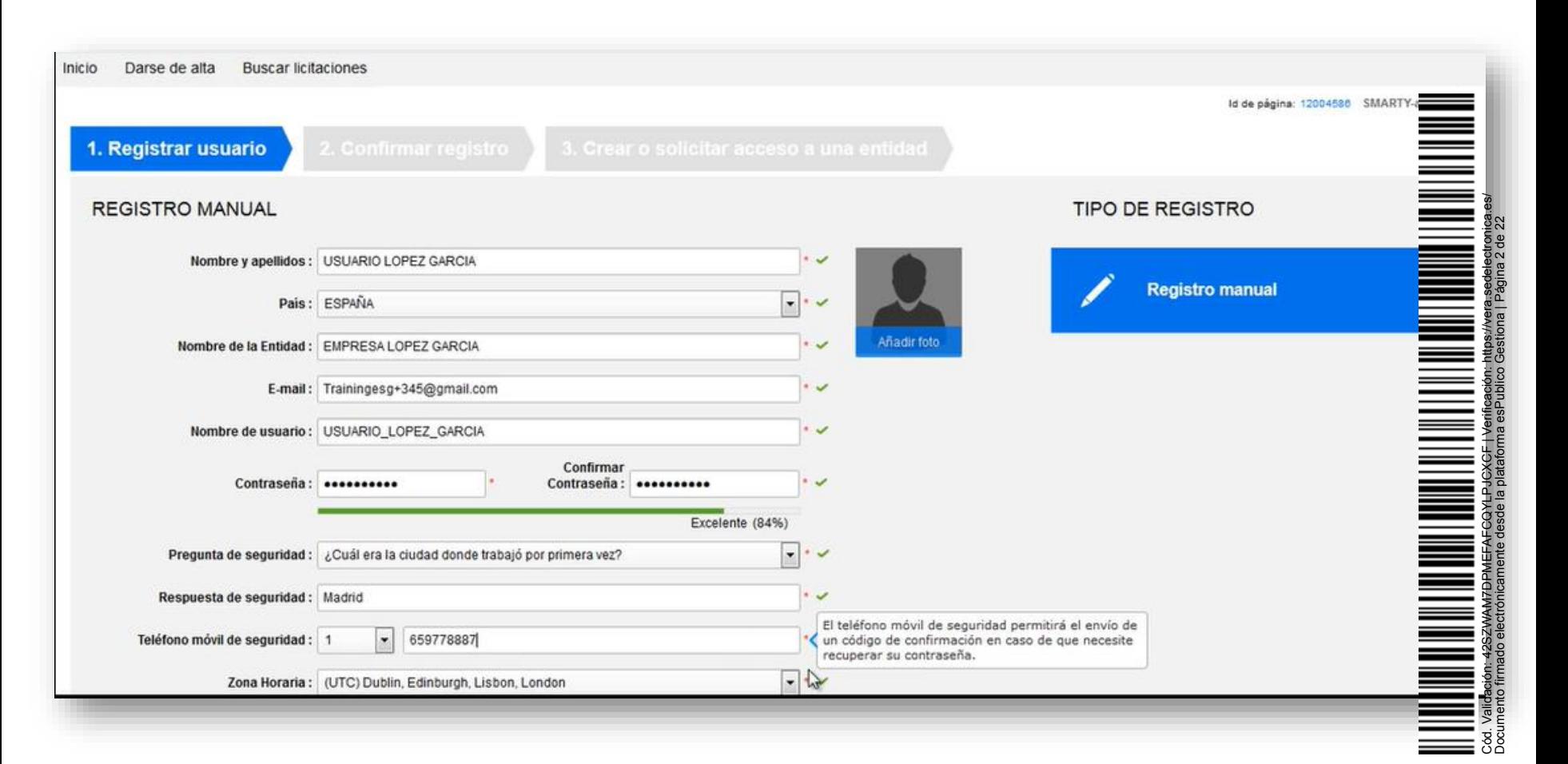

#### **DARSE DE ALTA EN VORTAL**

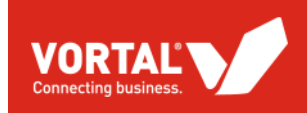

Hola USUARIO LOPEZ GARCIA5

Está a un paso de finalizar su registro en la plataforma de Vortal.

Para activar su registro, por favor siga el siguiente enlace.

https://training02.vortal.biz/TPE2Public/Users/ConfirmAccount/ConfirmAccount? ConfirmationGuid=341edb47-1c16-403b-bfe5-ec63f3041642&CompanyCode=&CompanyName=EMPRESA OR<sup>T</sup>Z GARCIA5

(Si usted no puede hacer clic en el enlace, por favor, copie el enlace completo y péguelo en su navegador.)

Después de activar su registro, usted ya será capaz de hacer login en la plataforma de Vortal, con el nombre de usuario y contraseña definidos en el proceso de registro.

La primera vez que inicie su sesión en su cuenta usted podrá:

- · Registrar su empresa;
- · Solicitar afiliación a una empresa ya existente;
- · Ver anuncios de contratos públicos disponibles;
- · Definir sus intereses comerciales y buscar oportunidades de negocio;
- · Administrar su información personal:
- · Acceder a la tienda online de Vortal:
- Aprender a sacar el máximo partido a la plataforma de Vortal a través de videos, demos y la ayuda online.

 $unt/CanfromAccount2C$ 

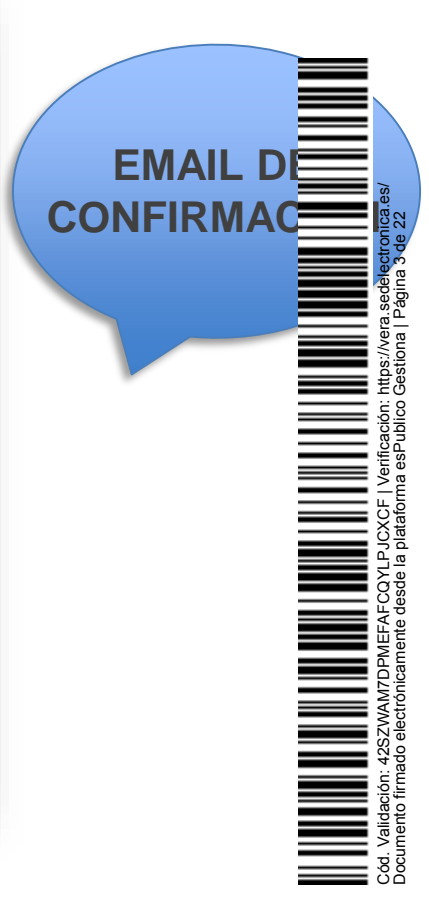

#### **DARSE DE ALTA EN VORTAL**

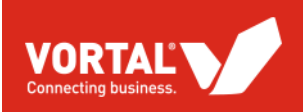

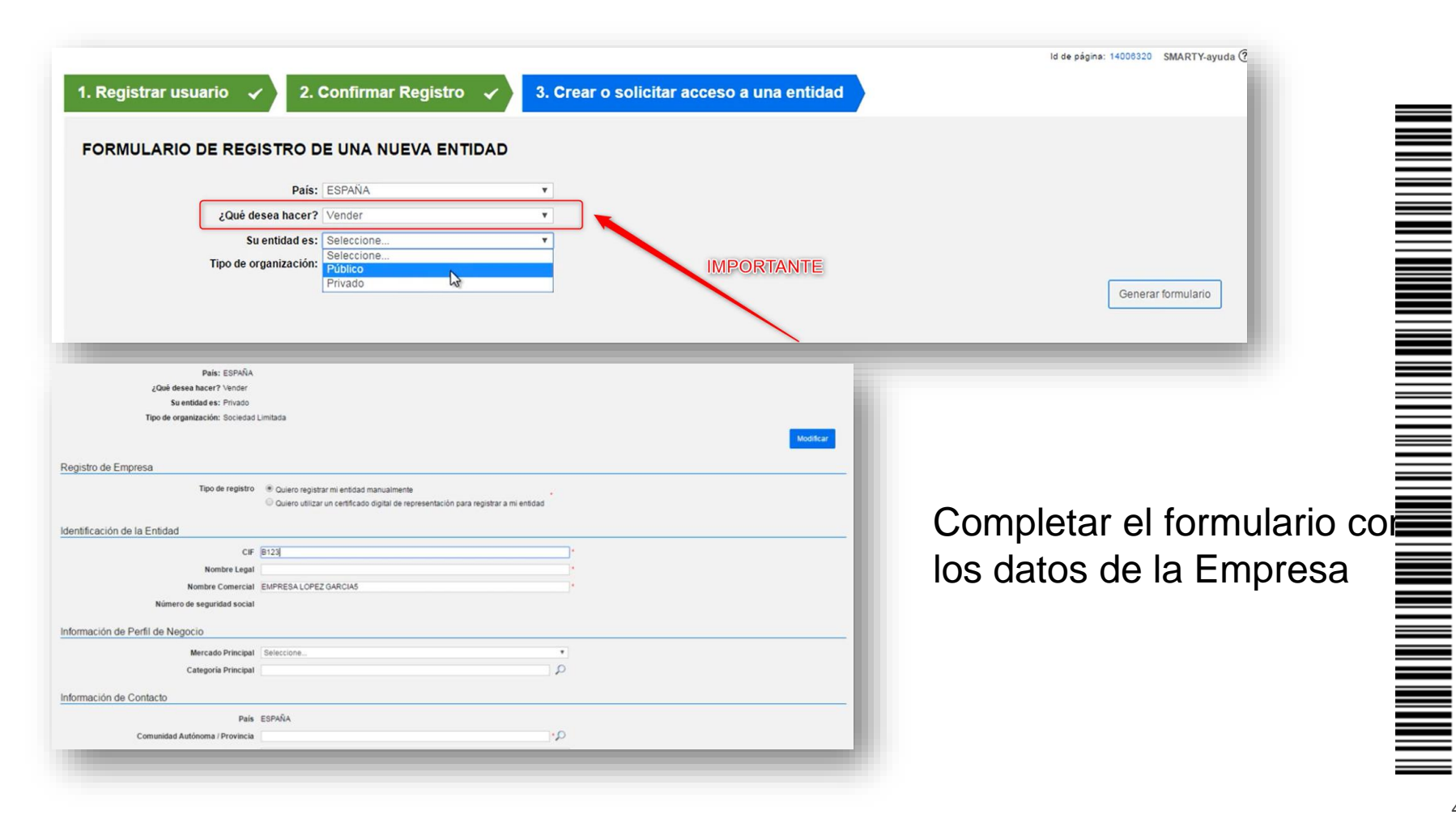

Cód. Validación: 42SZWAM7DPMEFAFCQYLPJCXCF | Verificación: https://vera.sedelectronica.es/ Documento firmado electrónicamente desde la plataforma esPublico Gestiona | Página 4 de 22

9č<br>ta

esde la<br>esde la

ŏ

읢

8

tronica.<br>de 22

′vera.sede<br>na | Págir

Ξŏ

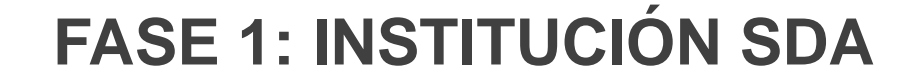

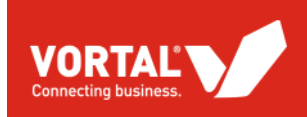

# **SOLICITUD DE PARTICIPACIÓN/HOMOLOGACIÓN A CATEGORÍAS DEL SDA**

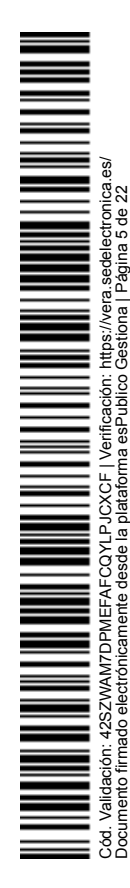

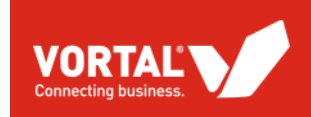

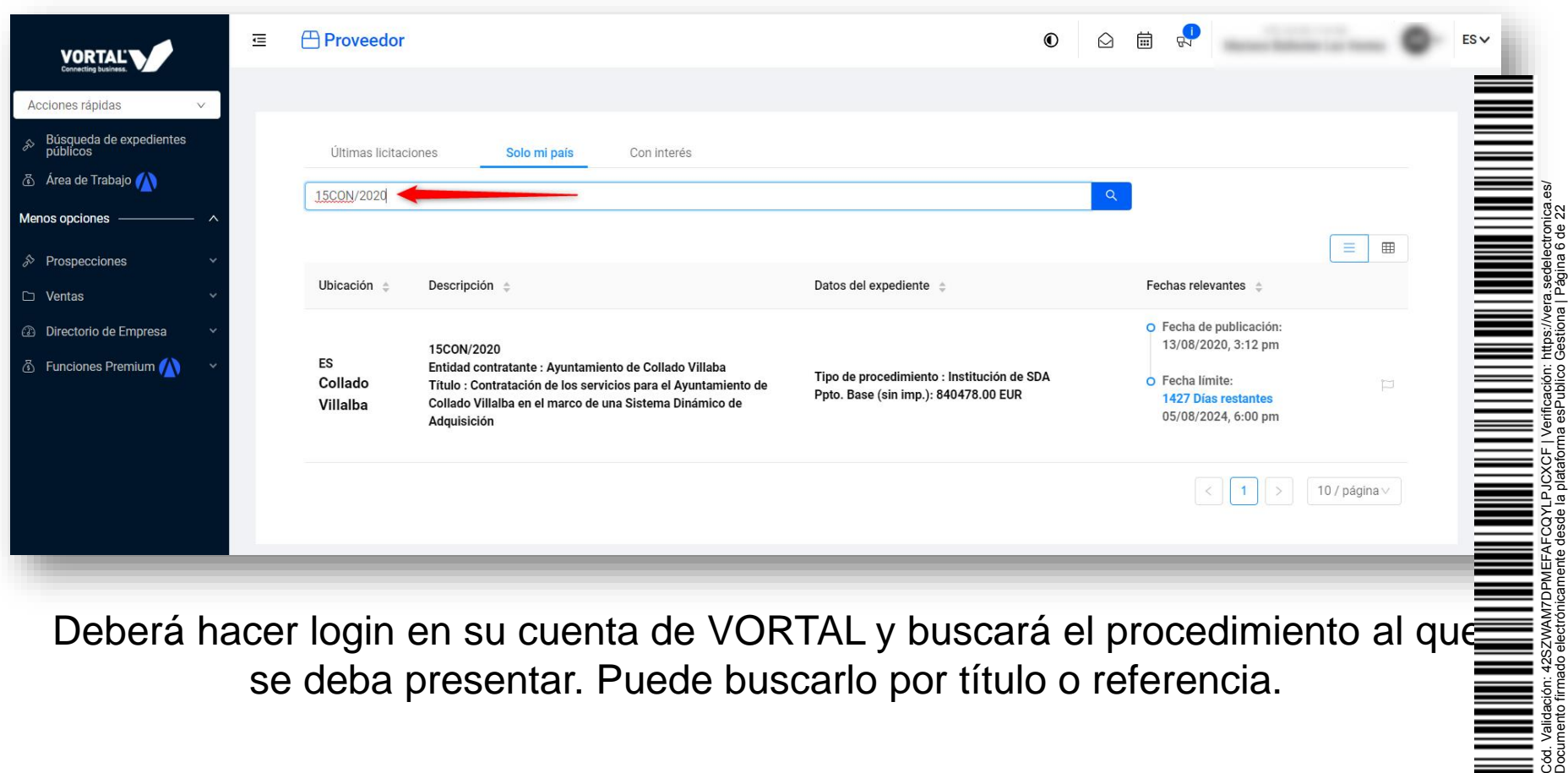

Deberá hacer login en su cuenta de VORTAL y buscará el procedimiento al que se deba presentar. Puede buscarlo por título o referencia.

Documento firmado electrónicamente desde la plataforma esPublico Gestiona | Página 6 de 22

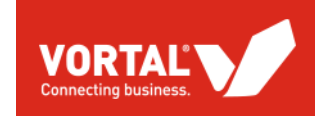

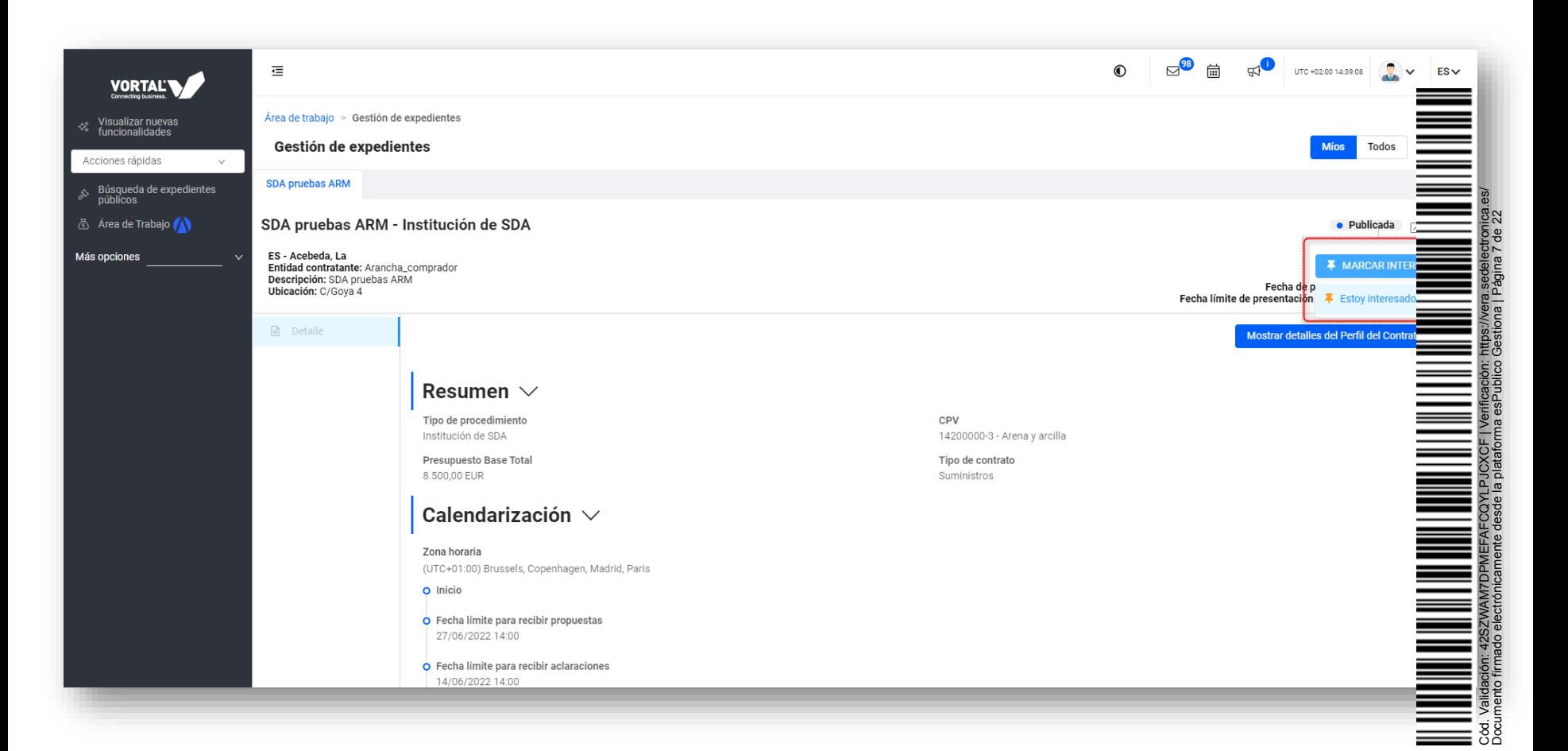

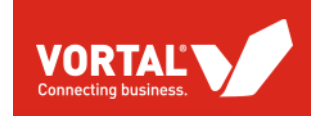

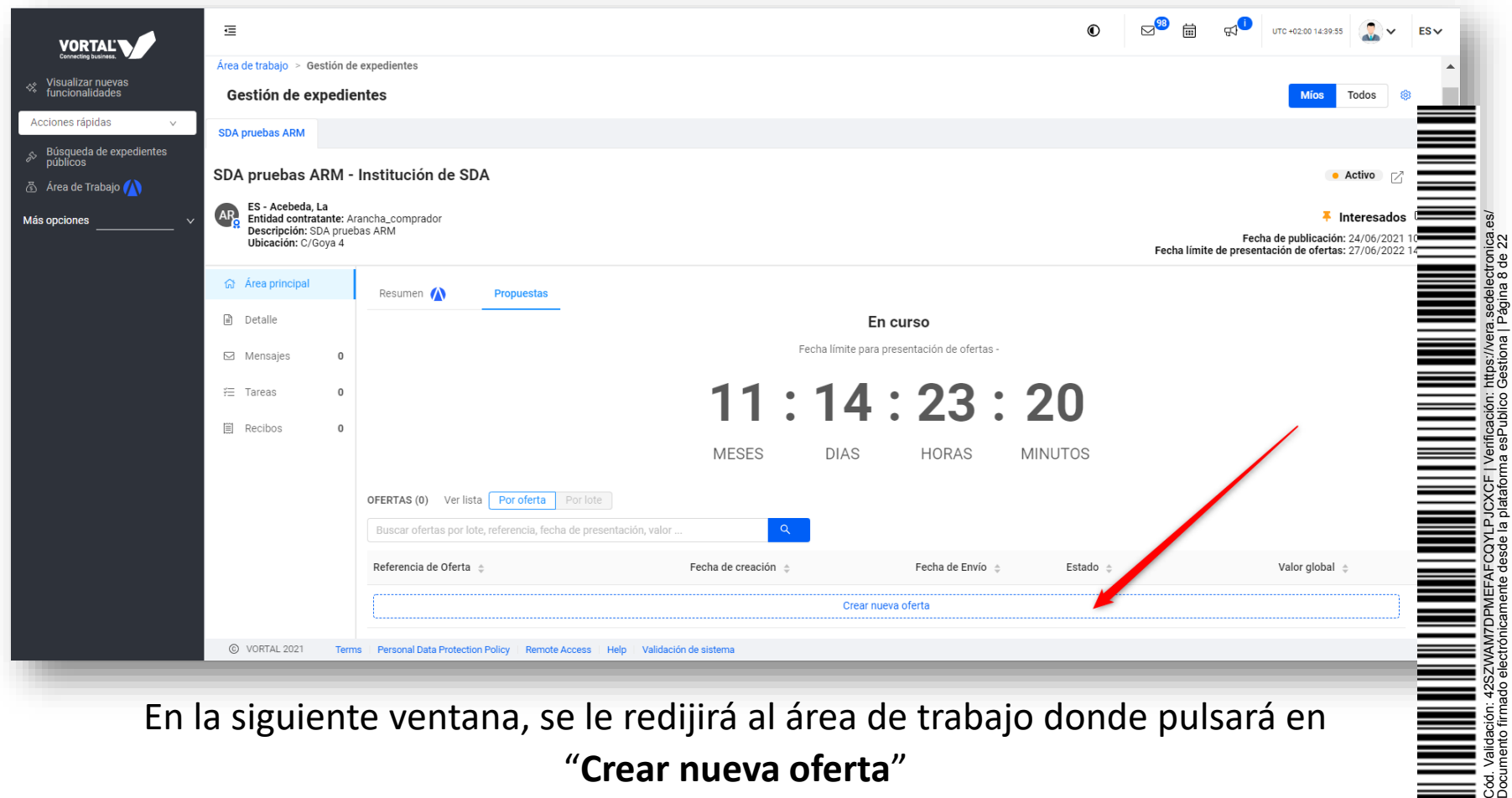

En la siguiente ventana, se le redijirá al área de trabajo donde pulsará en "**Crear nueva oferta**"

Documento firmado electrónicamente desde la plataforma esPublico Gestiona | Página 8 de 22

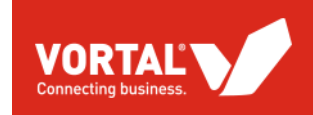

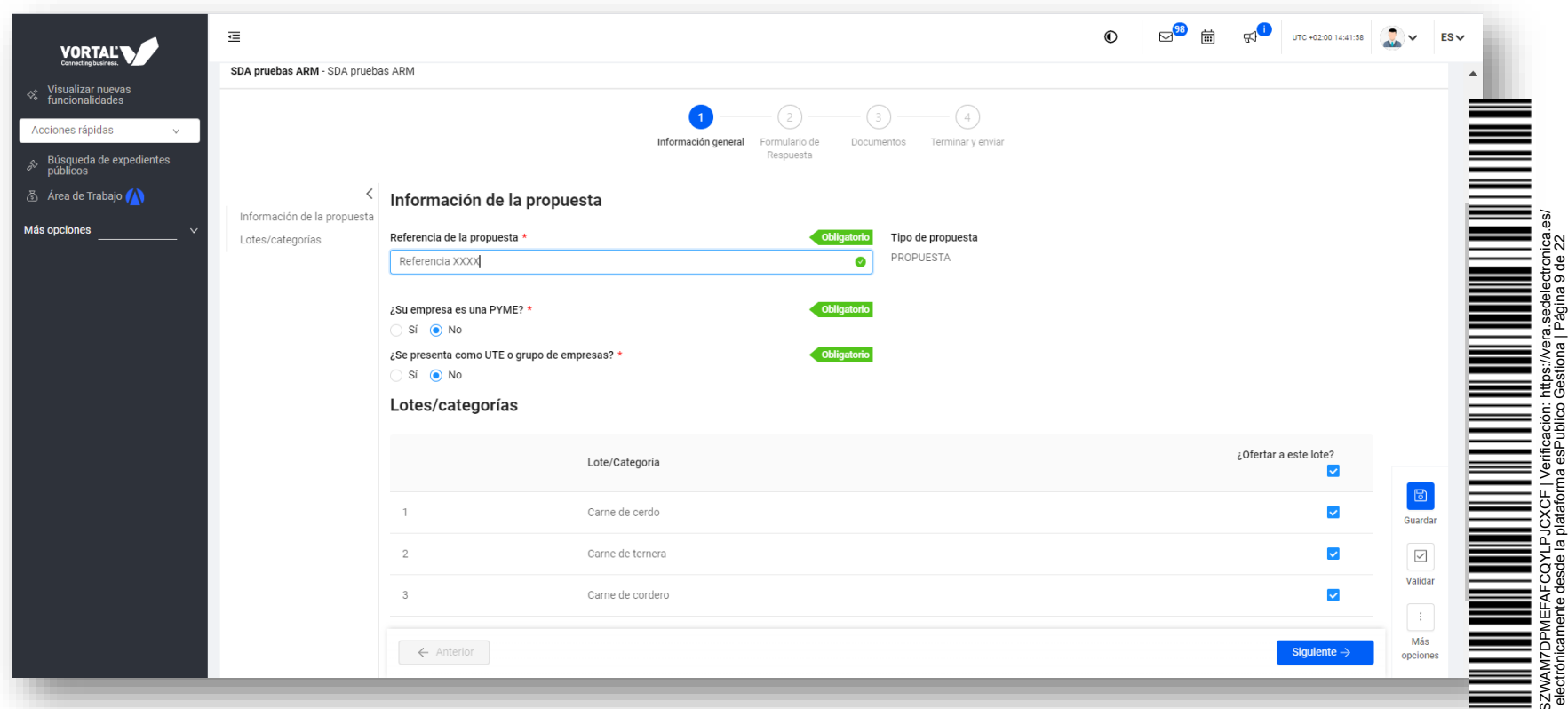

Una vez dentro, pondrá una referencia a su candidatura y podrá elegir las categorías a las que se presenta

Cód. Validación: 42SZWAM7DPMEFAFCQYLPJCXCF | Verificación: https://vera.sedelectronica.es/ Documento firmado electrónicamente desde la plataforma esPublico Gestiona | Página 9 de 22

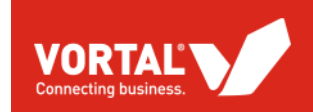

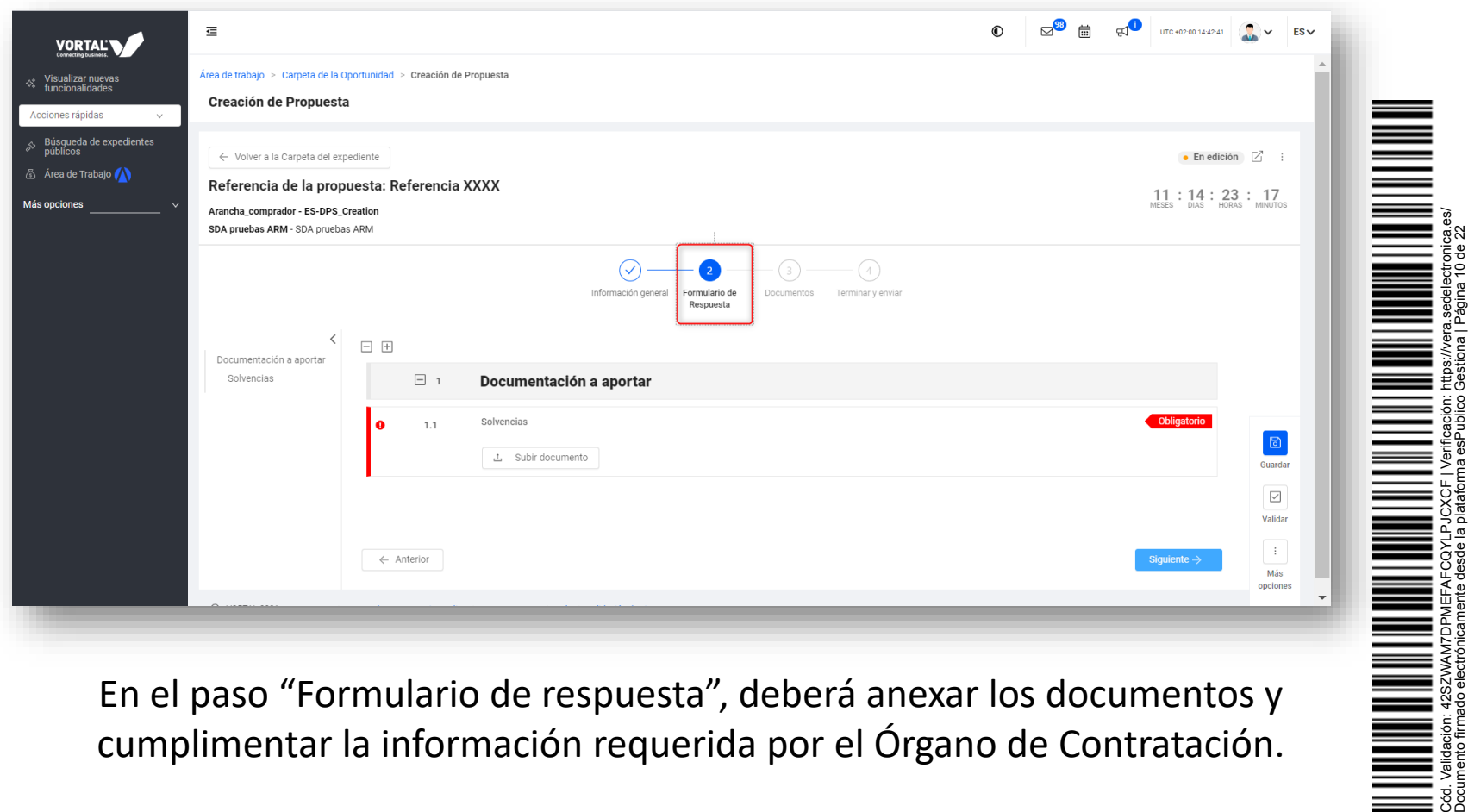

En el paso "Formulario de respuesta", deberá anexar los documentos y cumplimentar la información requerida por el Órgano de Contratación. Documento firmado electrónicamente desde la plataforma esPublico Gestiona | Página 10 de 22

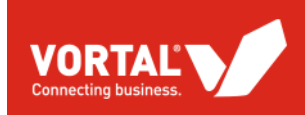

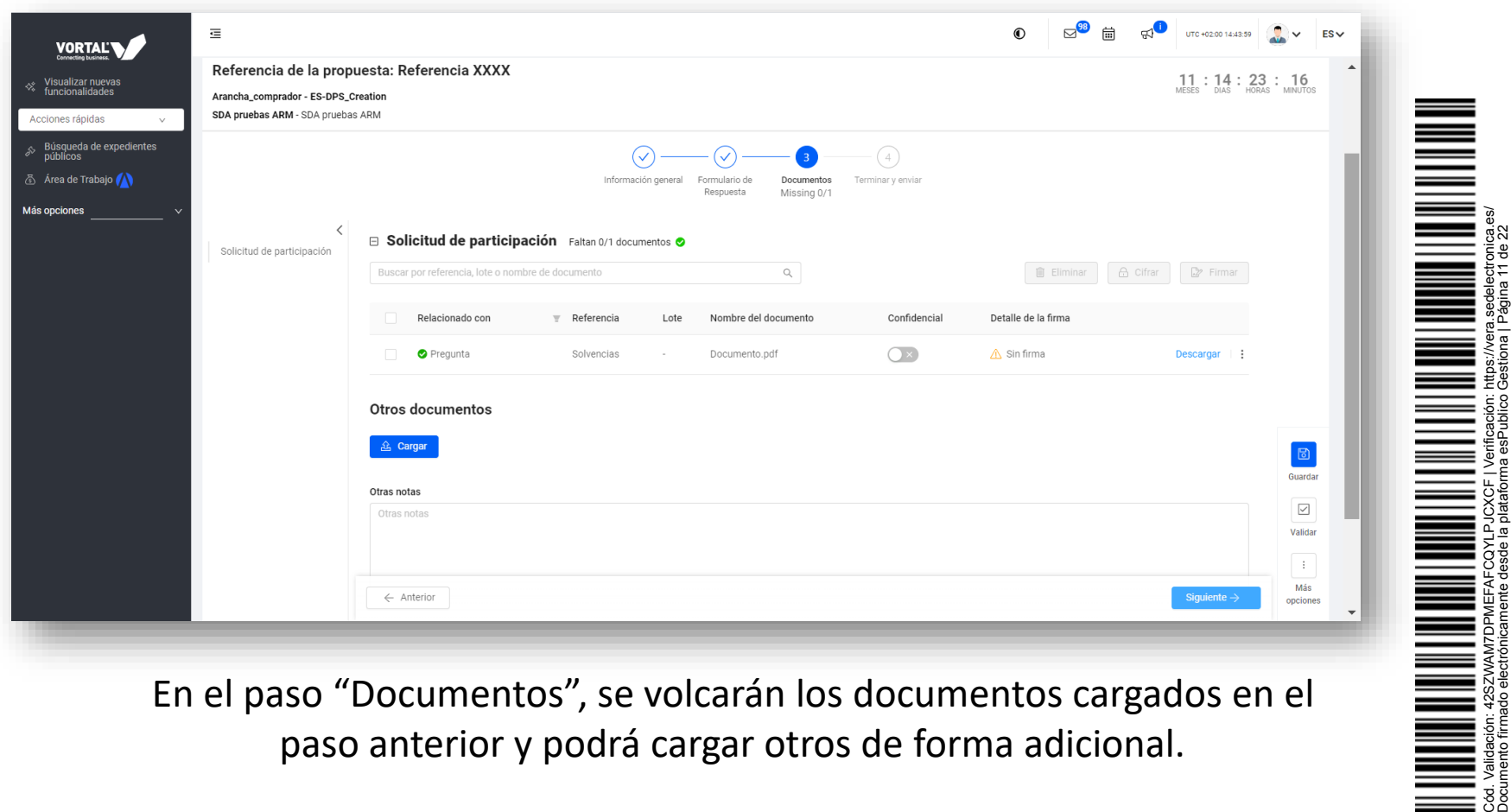

En el paso "Documentos", se volcarán los documentos cargados en el paso anterior y podrá cargar otros de forma adicional.

Documento firmado electrónicamente desde la plataforma esPublico Gestiona | Página 11 de 22

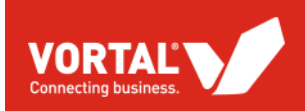

12

Firmar seleccionados

Cancelar

ado

Validac<br>mento 1

Cód. Validación: 42SZWAM7DPMEFAFCQYLPJCXCF | Verificación: https://vera.sedelectronica.es/ Documento firmado electrónicamente desde la plataforma esPublico Gestiona | Página 12 de 22

l seg<br>Pági

⊂ (')

← Volver a la Carpeta del expediente • En edición  $\boxed{2}$  : Referencia de la propuesta: Referencia XXXX  $11:14:23:14$ Arancha\_comprador - ES-DPS\_Creation SDA pruebas ARM - SDA pruebas ARM Información general Formulario de Documentos Terminar y enviar Respuesta Missing 0/1 Listo para terminar? Ahora está listo para terminar su propuesta Por favor, utilice el botón de abajo para terminar la propuesta **Finalización & Firmar** Firmar documentos Documentos para firmar  $\leftarrow$  Anterior Información de la firma  $\sim$ Documentos  $\div$ Nombre del documento < Tamañ Formulario de Respuesta (PDF) PT1\_OTLCNTNR\_58970028\_PT1\_RPL\_168316.pdf  $\triangle$  Sin firma Tras haber realizado todas las Formulario de Respuesta (XML) PT1\_OTLCNTNR\_58970028\_PT1\_RPL\_168316.xml  $\triangle$  Sin firma Documento.pdf Documento.pdf  $\triangle$  Sin firma acciones anteriormente descritas, No encontramos ningún certificado? Así puedes conseguir uno Peso to podrá proceder a **finalizar** y **firmar** Firmar con Firma remota

Certificado digital local

El proceso de firma digital es realizado mediante una aplicación certificada. Por ello es necesario que disponga de esta aplicación y de un certificado digital instalados en su equip

tiene la aplicación haga clic en Windows 64 bits / Windows 32 bits / Mac para descargarla e instalarla.Comprueba el Manual para saber como firmar documen

su candidatura antes de enviarla con la aplicación de firma e-Signature.

© VORTAL 2018 – Todos los derechos reservados

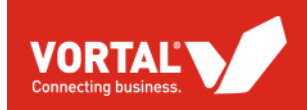

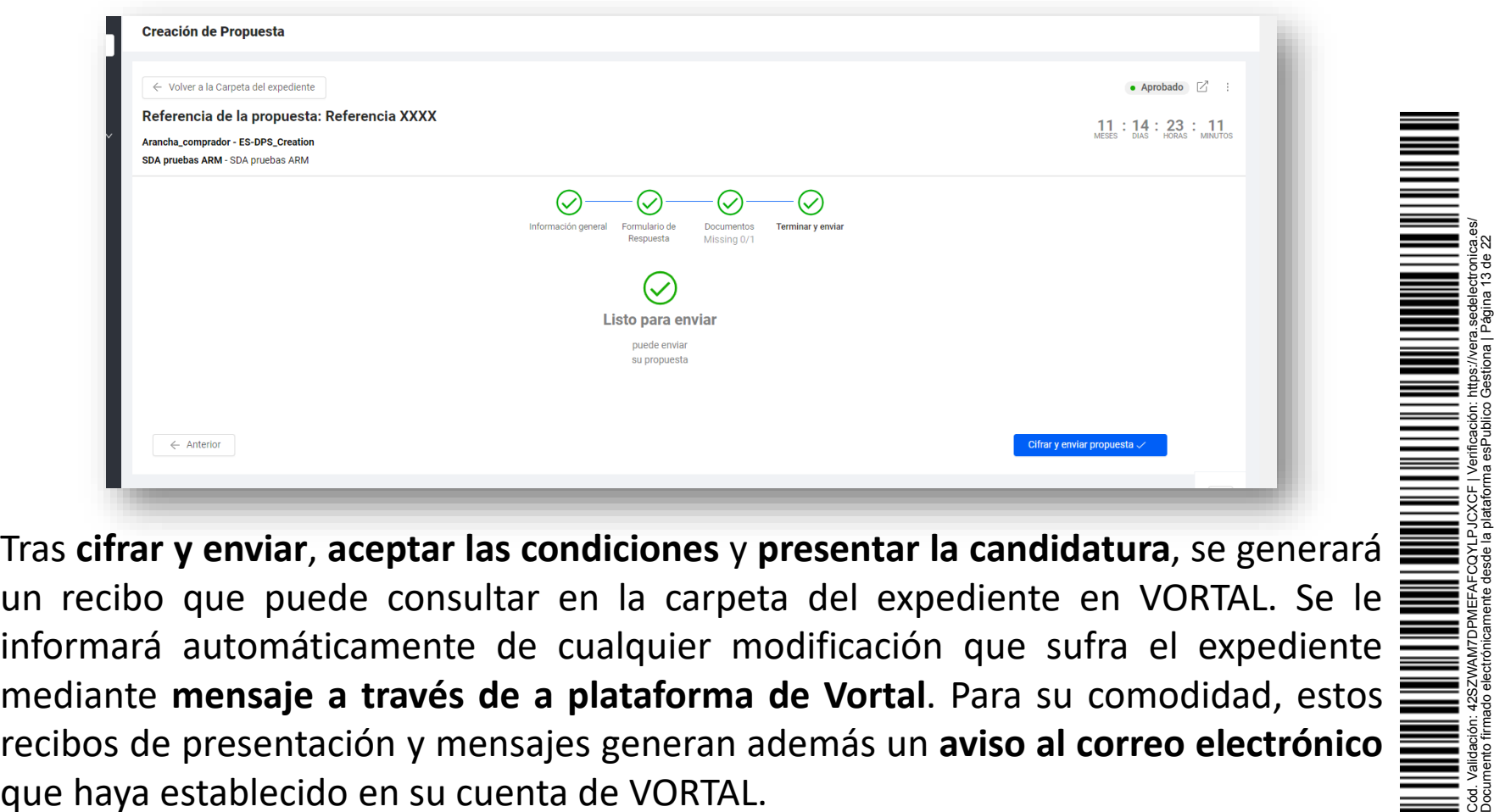

recibos de presentación y mensajes generan además un **aviso al correo electrónico** que haya establecido en su cuenta de VORTAL.

Documento firmado electrónicamente desde la plataforma esPublico Gestiona | Página 13 de 22

![](_page_13_Picture_0.jpeg)

# **FASE 2: COMPRAS DERIVADAS**

# **ENVÍO DE OFERTAS A LAS COMPRAS O LICITACIONES DERIVADAS DURANTE LA VIGENCIA DEL SDA**

![](_page_13_Picture_3.jpeg)

#### **ENVÍO DE OFERTA**

![](_page_14_Picture_1.jpeg)

![](_page_14_Picture_153.jpeg)

Cód. Validación: 42SZWAM7DPMEFAFCQYLPJCXCF | Verificación: https://vera.sedelectronica.es/ Documento firmado electrónicamente desde la plataforma esPublico Gestiona | Página 15 de 22

Cuando la entidad le invite a una de las compras derivadas para el que ha side homologado, recibirá un **mensaje en la plataforma** de **Vortal** indicándole que ha sido invitado para enviar una oferta a dicho procedimiento. Para su comodidad, esto $\equiv$ recibos de presentación y mensajes generan además un **aviso al correo electrónico** que haya establecido en su cuenta de VORTAL.

### **ENVÍO DE OFERTA**

![](_page_15_Picture_1.jpeg)

![](_page_15_Picture_29.jpeg)

Una vez haya recibido la invitación, podrá acceder desde su cuenta en VORTAL para preparar y enviar la oferta al procedimiento indicado

Cód. Validación: 42SZWAM7DPMEFAFCQYLPJCXCF | Verificación: https://vera.sedelectronica.es/ Documento firmado electrónicamente desde la plataforma esPublico Gestiona | Página 16 de 22

![](_page_16_Picture_0.jpeg)

### **ENVÍO DE OFERTA**

![](_page_16_Picture_39.jpeg)

Para el envío de la oferta en el procedimiento al que ha sido invitado, deberá seguir le **mismos pasos que para el envío de candidatura**, con la diferencia de que tendrá que anexar documentación NO administrativa y **cumplimentar la lista de precios (en los sobres que corresponda).**

Cód. Validación: 42SZWAM7DPMEFAFCQYLPJCXCF | Verificación: https://vera.sedelectronica.es/ Documento firmado electrónicamente desde la plataforma esPublico Gestiona | Página 17 de 22

![](_page_17_Picture_0.jpeg)

# **REVISIÓN DE CANDIDATURA**

# **REVISIÓN DE SU SOLICITUD DE PARTICIPACIÓN EN EL SISTEMA DINÁMICO (SOLICITAR ADHESIÓN A NUEVAS CATEGORÍAS)**

![](_page_17_Picture_3.jpeg)

![](_page_18_Picture_139.jpeg)

Para cambiar su clasificación en el SDA (por ejemplo solicitar participar a nuevas categorías o "s de alguna en la que ya esté homologado) deberá crear una revisión de su candidatura.

Para ello, acceda a la **carpeta del expediente de INSTITUCIÓN del SDA** y **acceda a su solicitud de participación ya presentada a través de "Ver Detalle".**

![](_page_18_Picture_3.jpeg)

![](_page_19_Picture_161.jpeg)

Dentro de ésta solicitud ya enviada, presione los tres puntos situados arriba a la derecho, y hag click en la opción "**Revisión Respuesta**". Este botón creará en su carpeta del expediente una nueva **solicitud de participación en edición,** que contiene todos los datos y documentos que ya remition en su día. Aquí podrá editar y cambiar su nueva solicitud y enviarla de nuevo al órgano

![](_page_20_Picture_0.jpeg)

**IMPORTANTE:** Recuerde que, en caso de estar presentándose a alguna categoría nueva respecto solicitud inicial**, las categorías que debe de marcar en su nueva solicitud son siempre EL TOTAL final al que desea participar, de forma ACUMULATIVA.**

Es decir, aquellas **categorías a las que ya pertenece** + las **categorías nuevas**.

**No desmarque de su nueva solicitud (revisión) aquellas categorías en las que ya solicitó participar en su anterior candidatura, o de lo contrario será "sacado" de estas.** Simplemente deje marcadas las que estén y, en su caso, marque **además** aquellas nuevas a las que pida participar. **Cualquier nueva solicitud de participación a un SDA sobrescribe siempre y completamente a la anterior, con** categorías marcadas.

![](_page_20_Figure_4.jpeg)

#### **VORTAL Y EL SOPORTE A LICITADORES**

![](_page_21_Picture_1.jpeg)

Como **PROVEEDOR**, dispondrá de apoyo en todo momento para garantizar que utiliza la plataforma sin ningún contratiempo. Presentando sus ofertas en tiempo y forma.

**SERVICIO DE ATENCIÓN AL CLIENTE**

Servicio de atención al cliente especializado **(902 02 02 90 e [info@vortal.es](mailto:info@vortal.es))** para dar **soporte a los proveedores en el uso de la plataforma.** 

**¿LE LLAMAMOS NOSOTROS?**

#### **Soporte**

#### 902 02 02 90\* info@vortal.es

\* Horario laboral de 7:00 a 17:00. Esta llamada tiene un coste local.

¿Te Llamamos?

![](_page_21_Picture_10.jpeg)